## **16** 年朗逸四代仪表**+**五代发动机更换

### 功能介绍: 发动机更换

- 功能优势: 此功能补充了"四代仪表+五代发动机"这种类型因原车发动机 电脑损坏或者数据有问题不能克隆的情况进行更换,全新或二 手的发动机电脑车型都进行更换,14 年之后四代仪表防盗的车 型基本上是此种类型
- $\overrightarrow{\mathbf{y}}$ 持产品: X-431 IMMO PRO 专家版或综合诊断设备+G III 防盗编程器
- 软件要求: 防盗编程器 V10.40
- 实测车辆: 16年大众朗逸

### 步骤总结:

- 1、进入【发动机模块更换】-》【平台模式】-》【ME17.5.22】,备份外来发动机 电脑 EEPROM 和 FLASH, 然后执行数据解密步骤, 保存为更换的数据;
- 2、将设备连接车辆,进入【发动机模块更换】-》【车辆模式】,按照提示输入外 来发动机电脑数据和读取仪表的防盗数据;
- 3、将外来发动机电脑安装到车上,执行完更换步骤完成更换操作。

更换发动机电脑之后会出现图 1,发动机控制单元停用的故障码

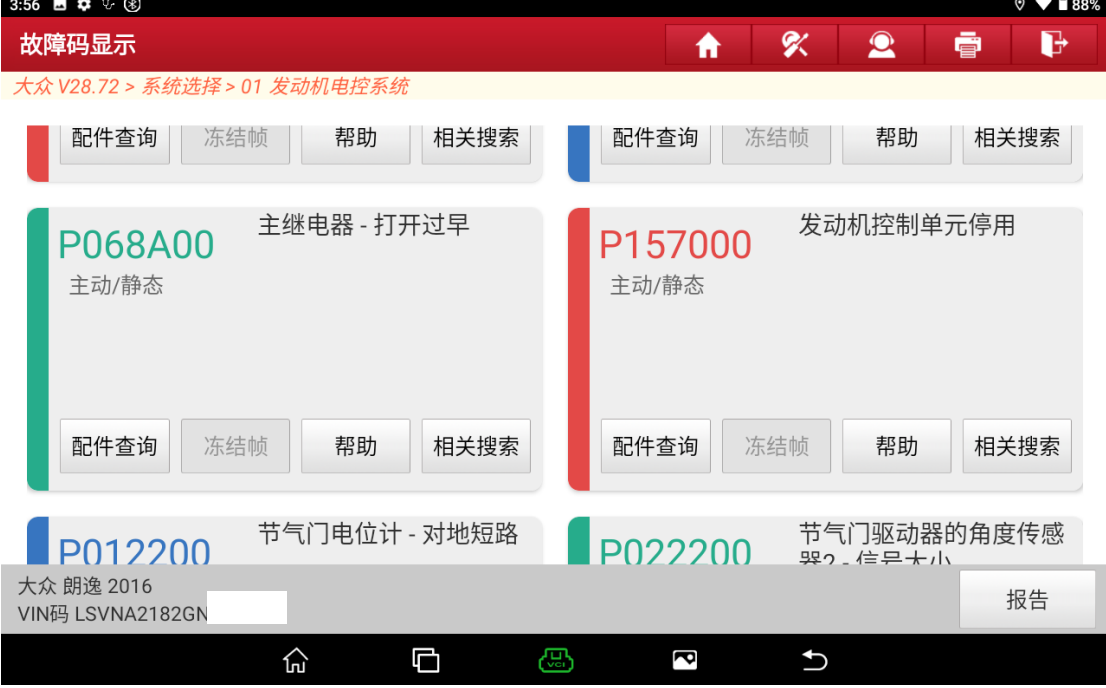

# 实测过程:

### 1. 选择【防盗】,【大众】车型,如图 2;

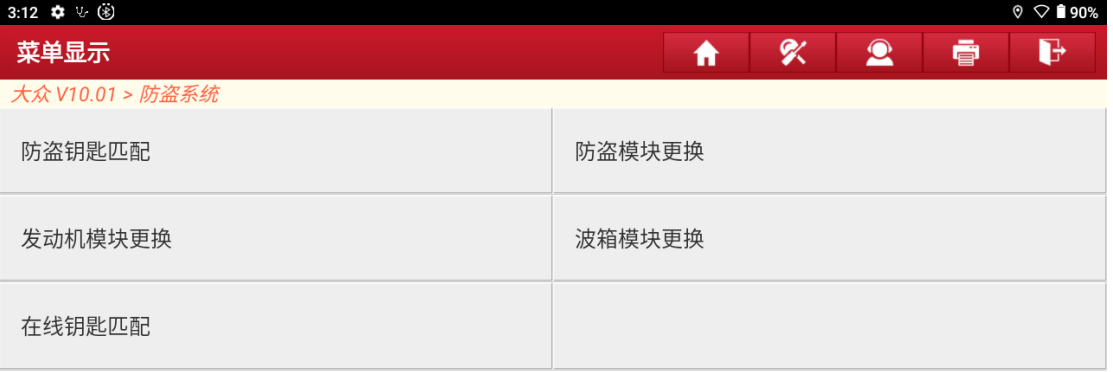

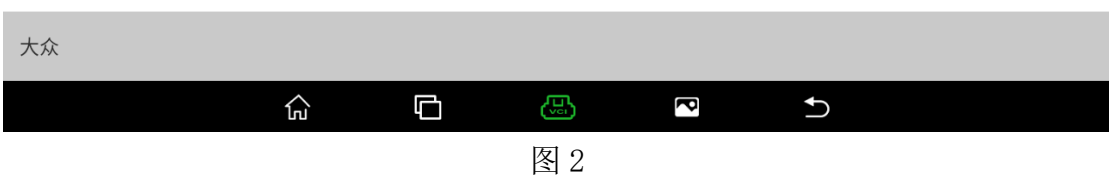

2. 选择【发动机模块更换】, 如图 3;

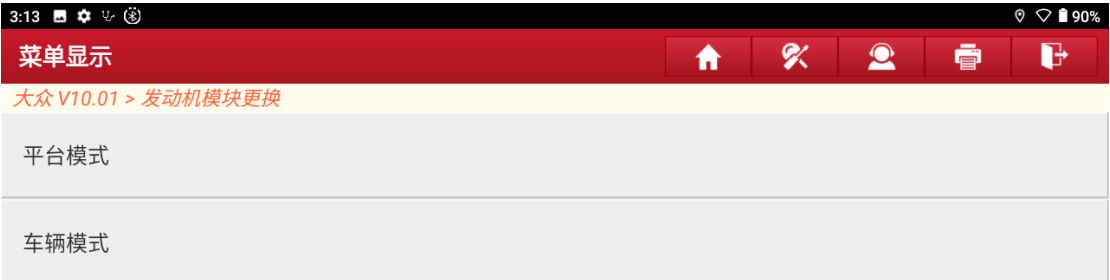

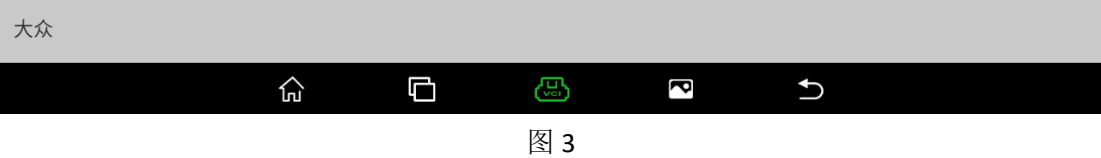

### 3. 获取外来发动机电脑数据,需要使用【平台模式】,如图 4;

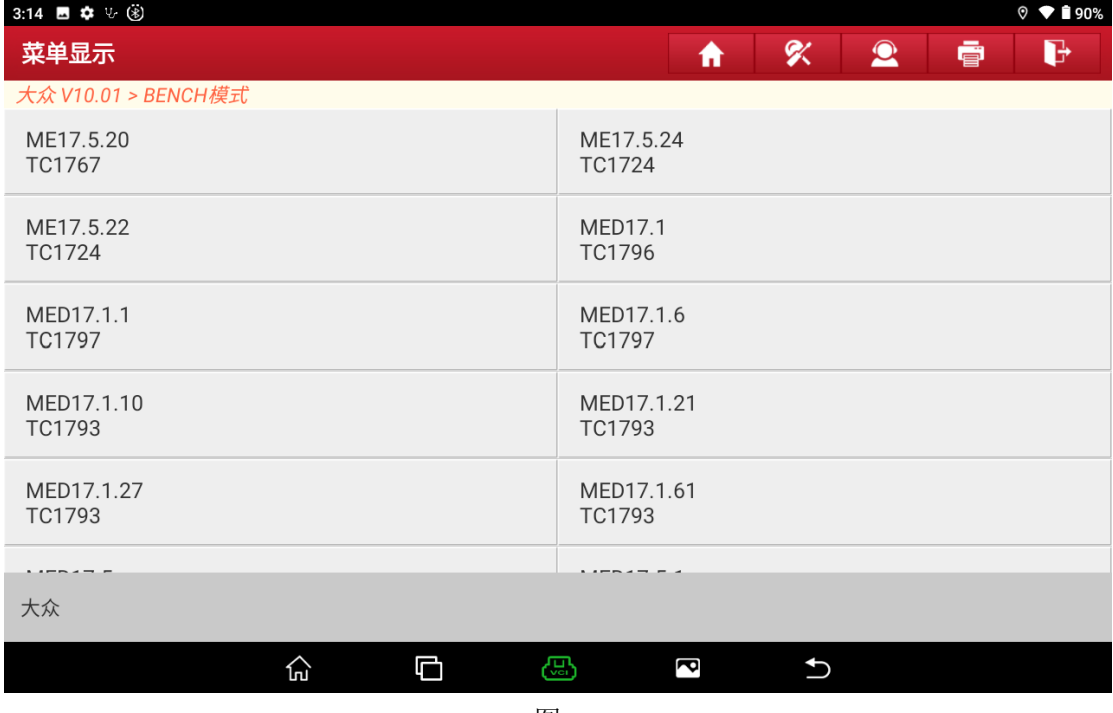

图 4

4. 根据发动机电脑的标签选择具体具体的型号,选择【ME17.5.22 TC1724】, 如 图 5

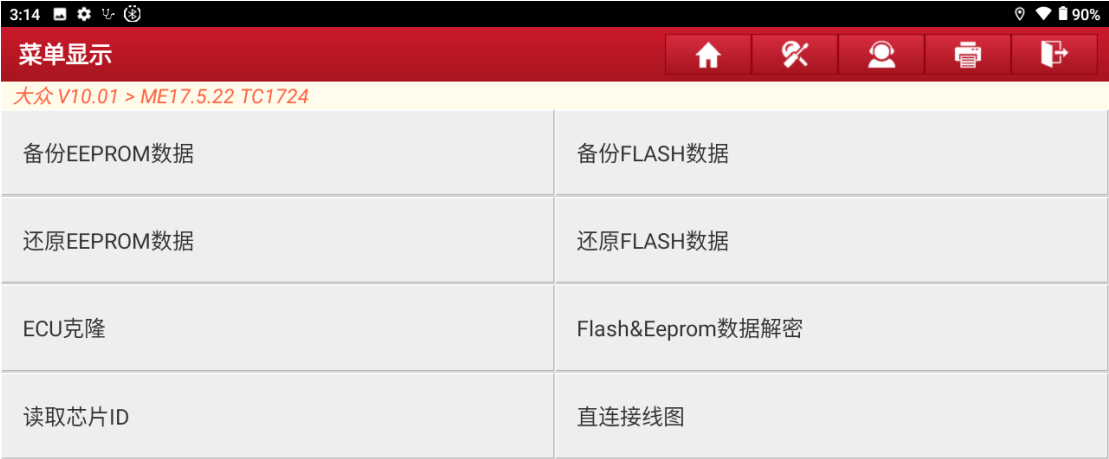

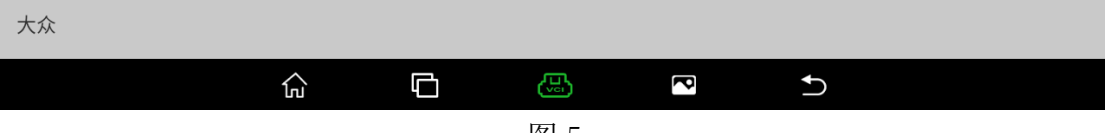

- 5. 点击【直连接线图】,按照图片将发动机电脑和防盗编程器连接起来,然后分 别执行【备份 FLASH】和【备份 EEPROM】功能,保存好数据。
- 6. 选择【FLASH&EEPROM 数据解密】, 如图 6, 将上面备份好的 EEPROM 和 FLASH 数据分别载入进去,

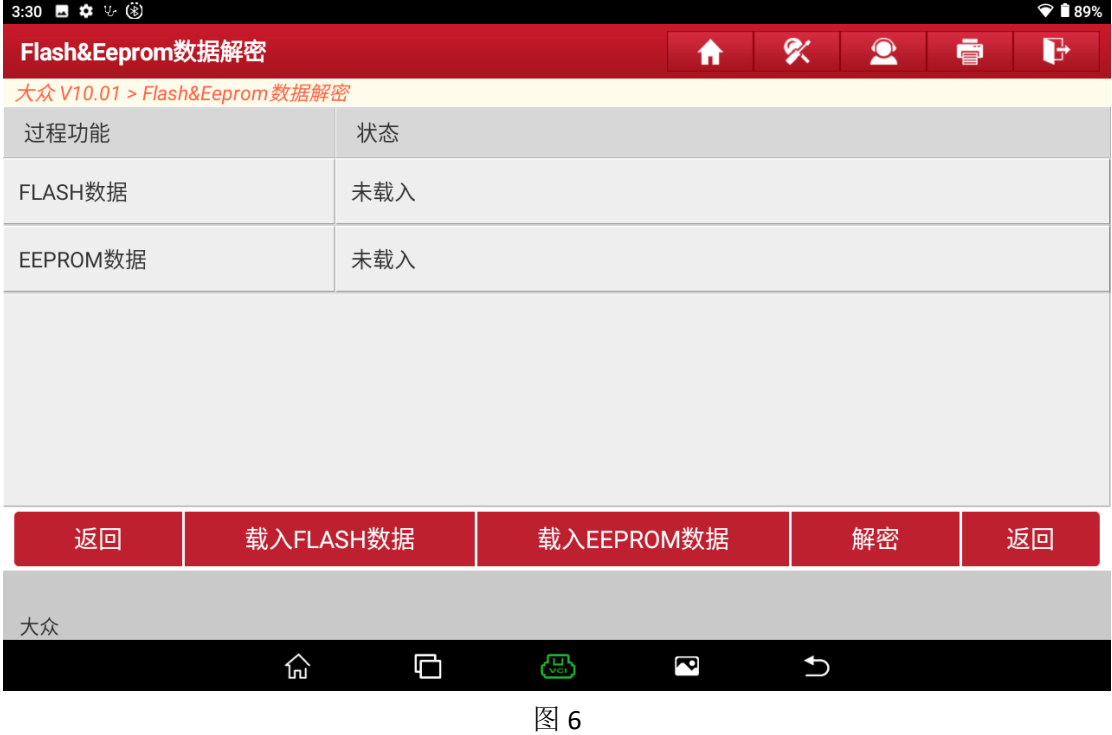

7. 点击【解密】功能,解密成功后,可以将这份数据保存好这份数据,用于后 面的的外来数据更换,直接载入此份数据即可,如图 7,图 8

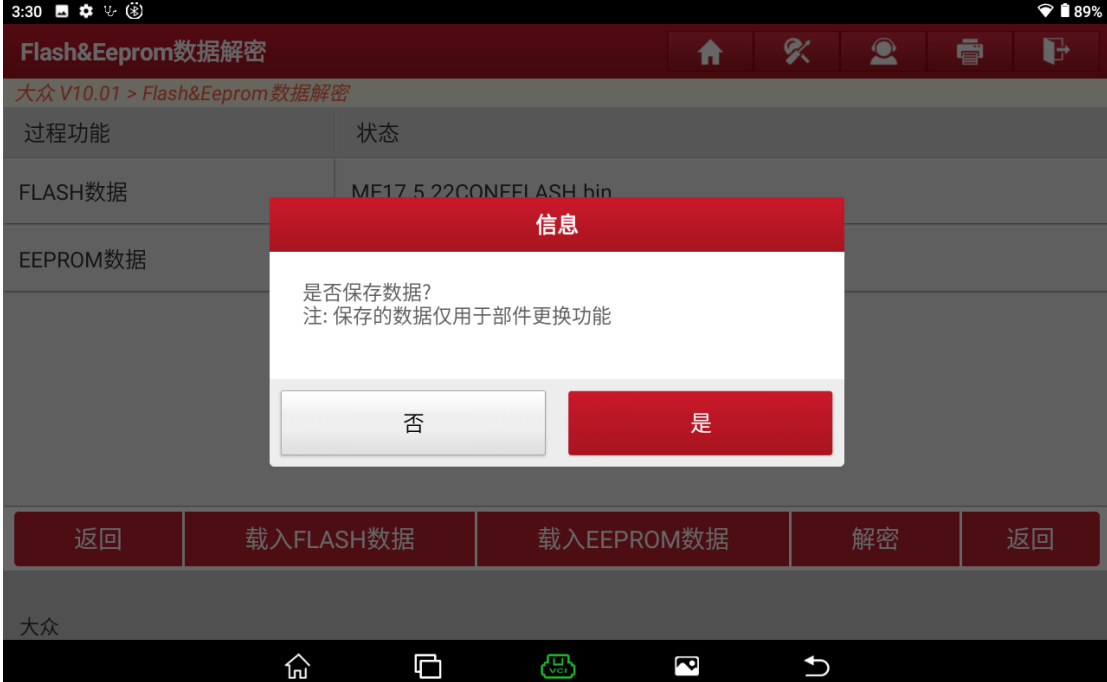

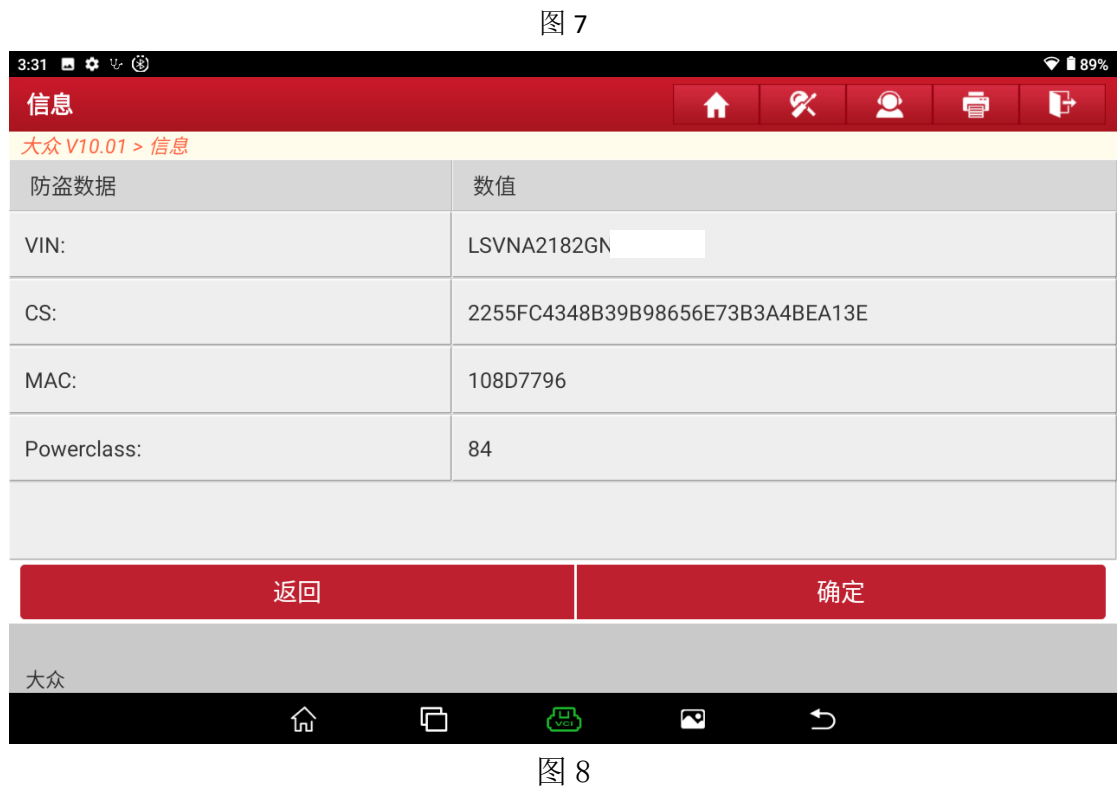

### 8. 将设备连接到车辆上,进入【车辆模式】,如图 9;

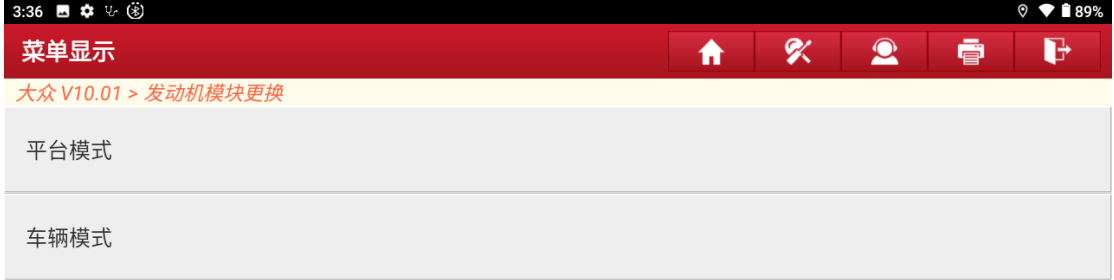

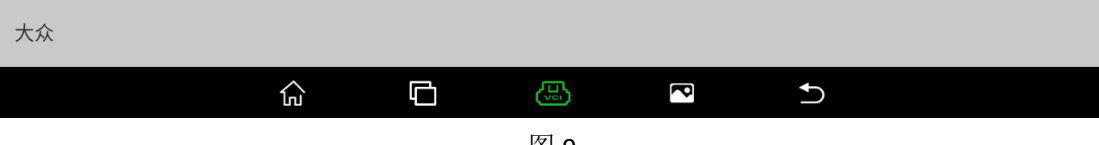

图 9

### 9. 【选择四代防盗系统】, 如图 10;

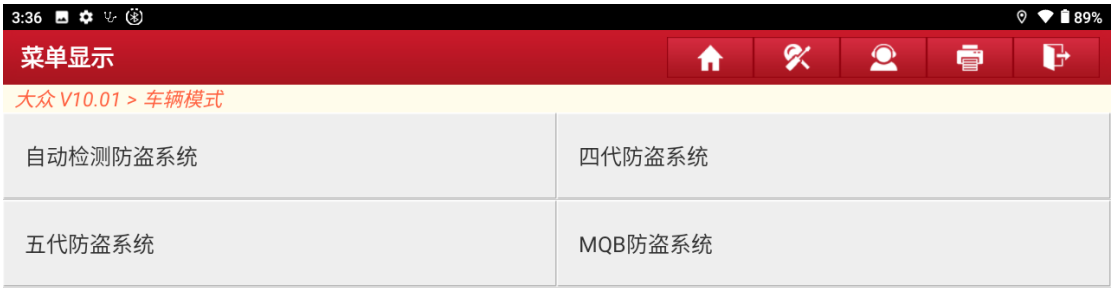

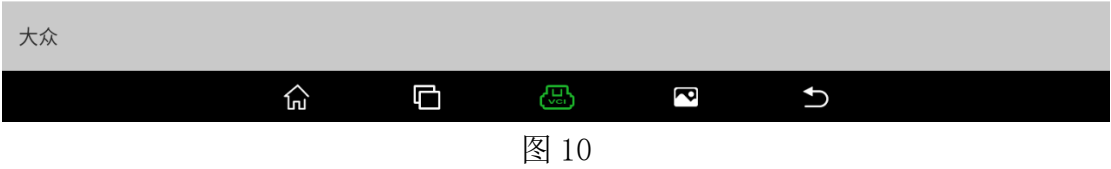

10.一般 14 年之后的四代车辆基本上都是 16 字节(32 位)CS,所以此步骤点"否", 如图 11

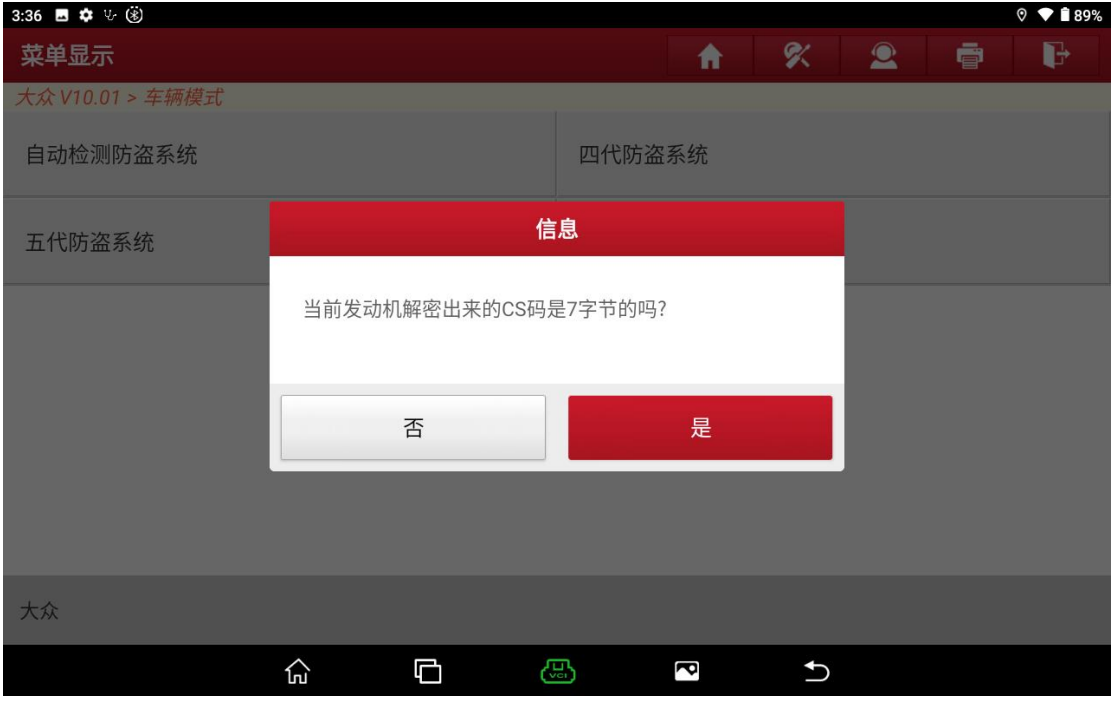

图 11

11. 更换需要两份数据,外来的发动机电脑数据已经读取出来,点击"是",如图 12;

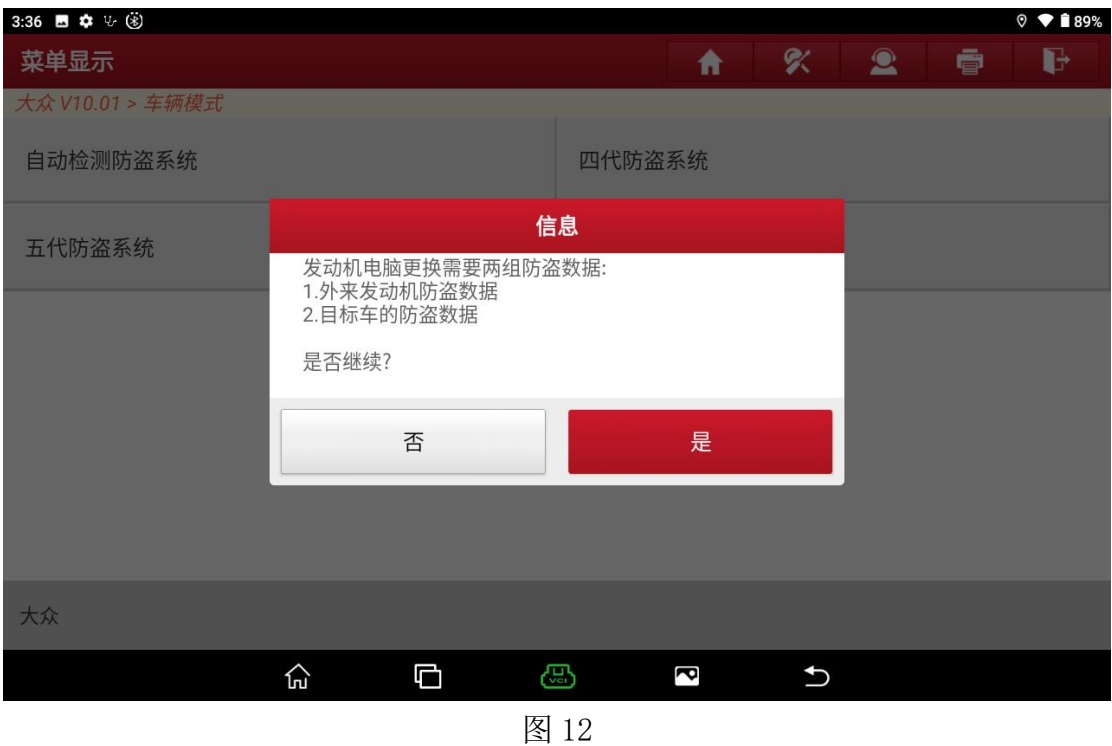

12. 点击步骤 1, 此时提示是否需要载入更换数据, 点击《是》, 将步骤 7 解密出 来的保存好的数据载入进去,如图 13, 图 14

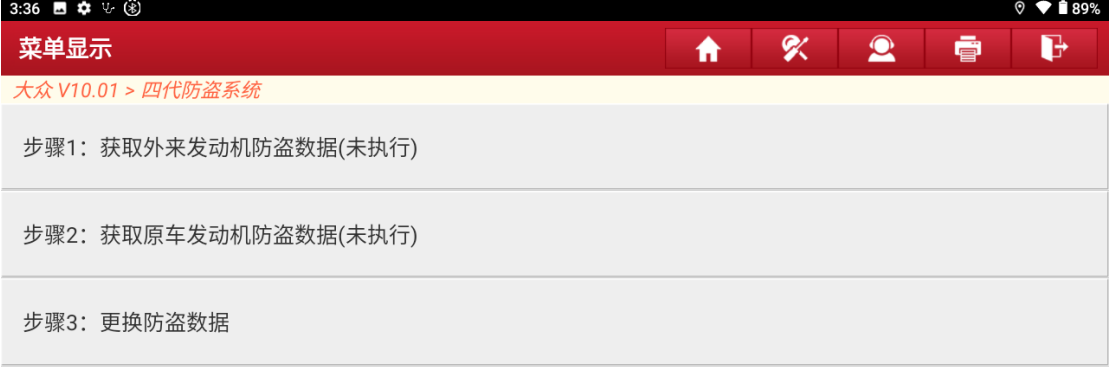

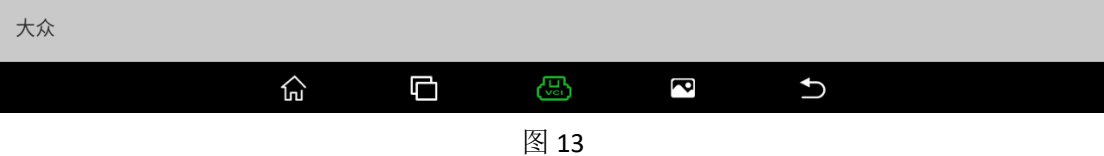

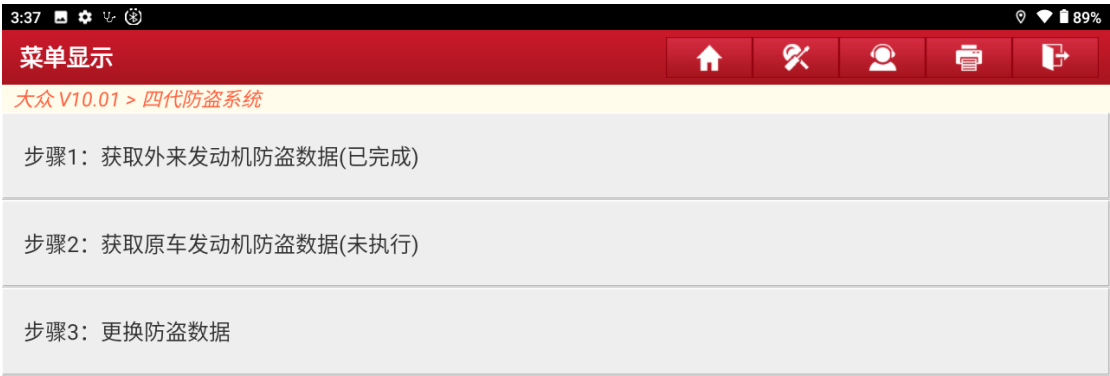

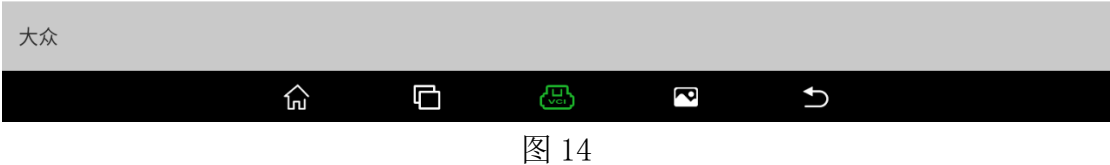

13. 点击【步骤 2】,获取原车的防盗数据,原车的防盗数据可以从仪表数据里面 获取到, 按照提示, 选择【OBD 读取防盗数据】, 如图 15

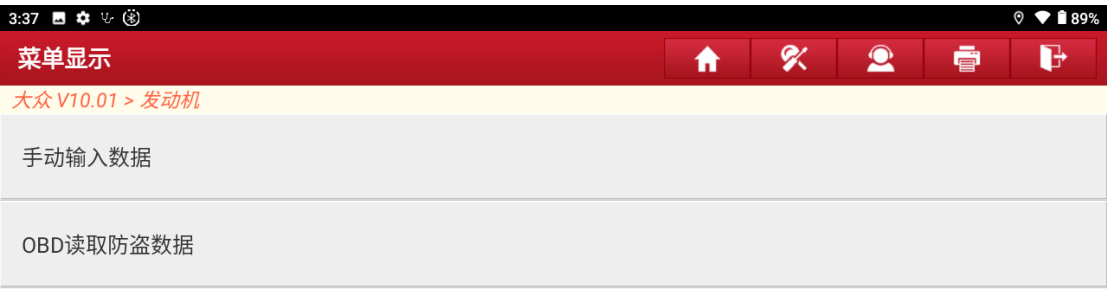

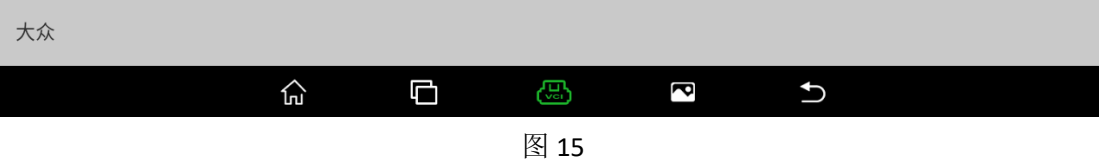

14. 按照提示将钥匙拧到 ON 当点亮仪表, 如图 16, 点击"确定";

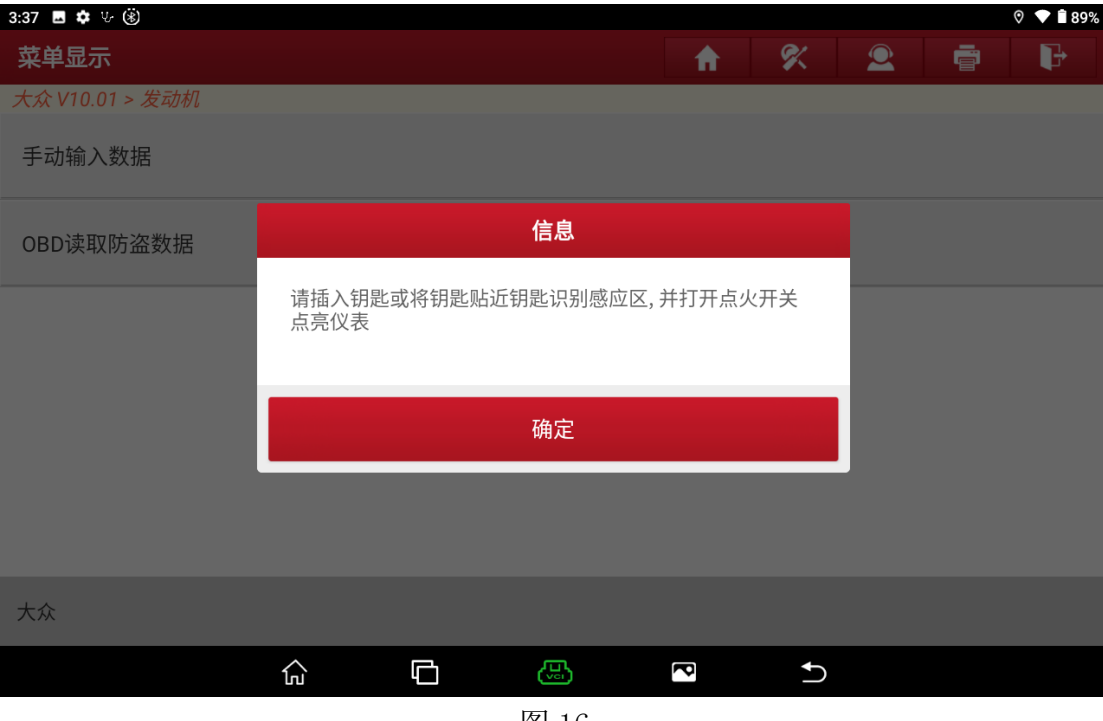

图 16

15.读取仪表数据的过程中仪表会黑一下屏,这种情况属于正常情况,耐心等待 数据读取完成,如图 17

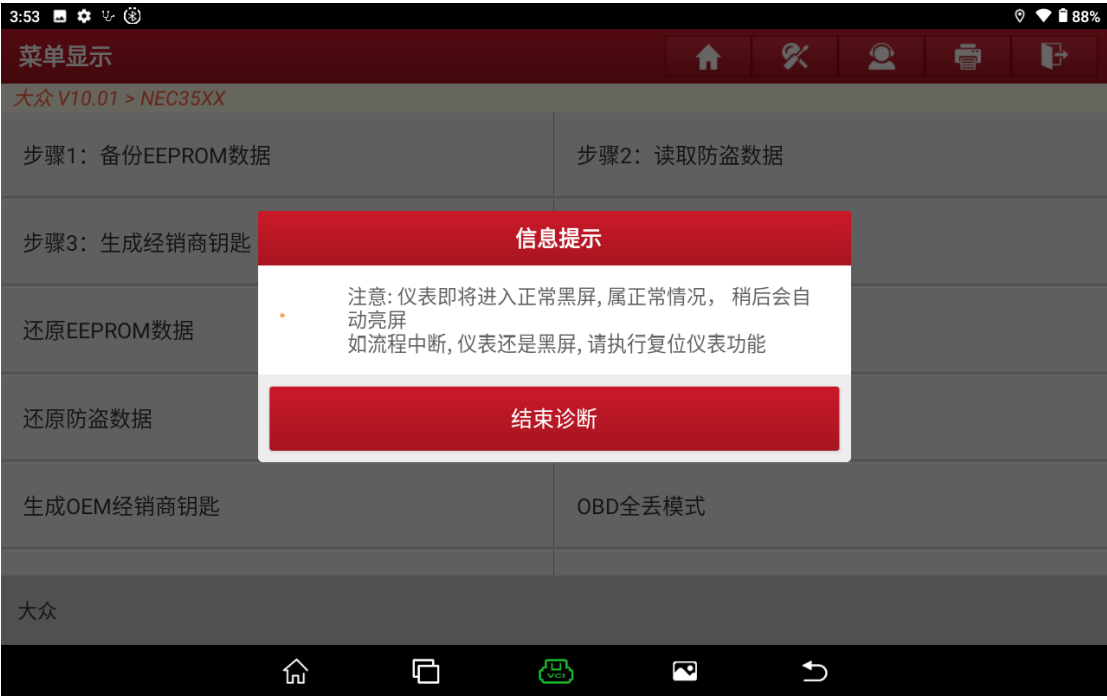

16. 数据读取完成, 返回更换的主界面, 如图 18;

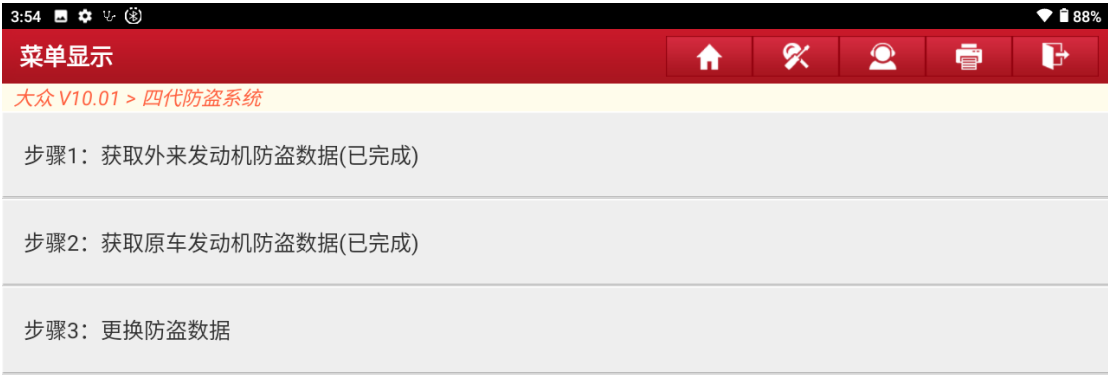

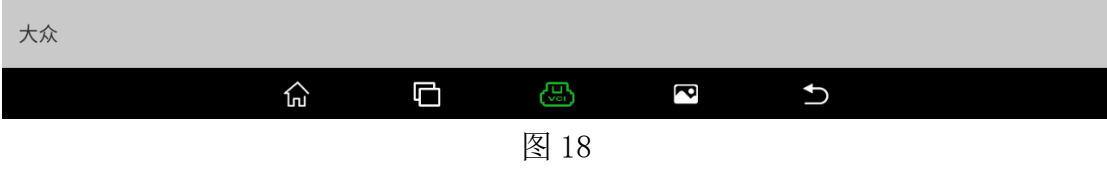

17. 车辆关闭点火开关,将外来的发动机电脑按照到车辆上,再打开点火开关, 点击"确定";

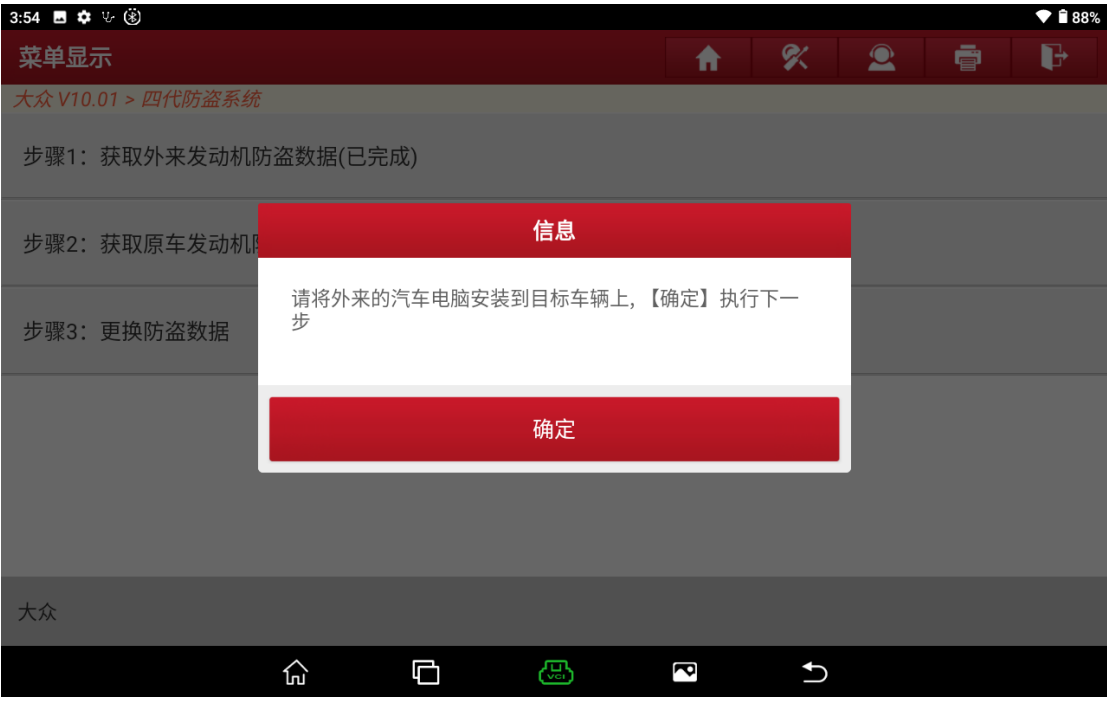

图 19

#### 18.辆选择具体的品牌,选择【大众】,如图 20;

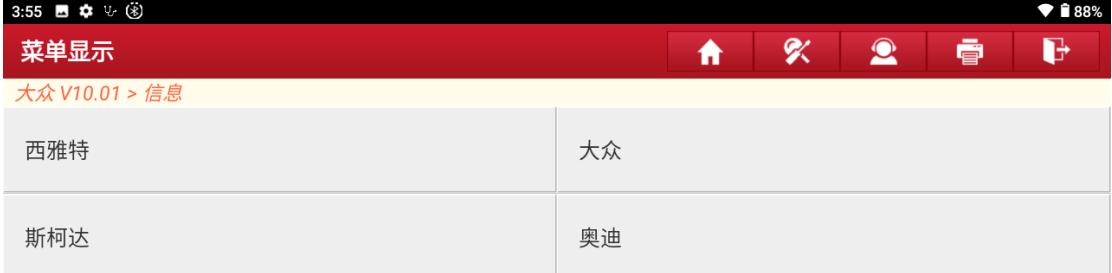

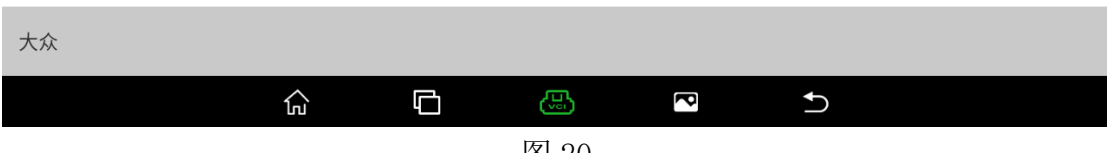

图 20

#### 19.更换成功,如图 21;

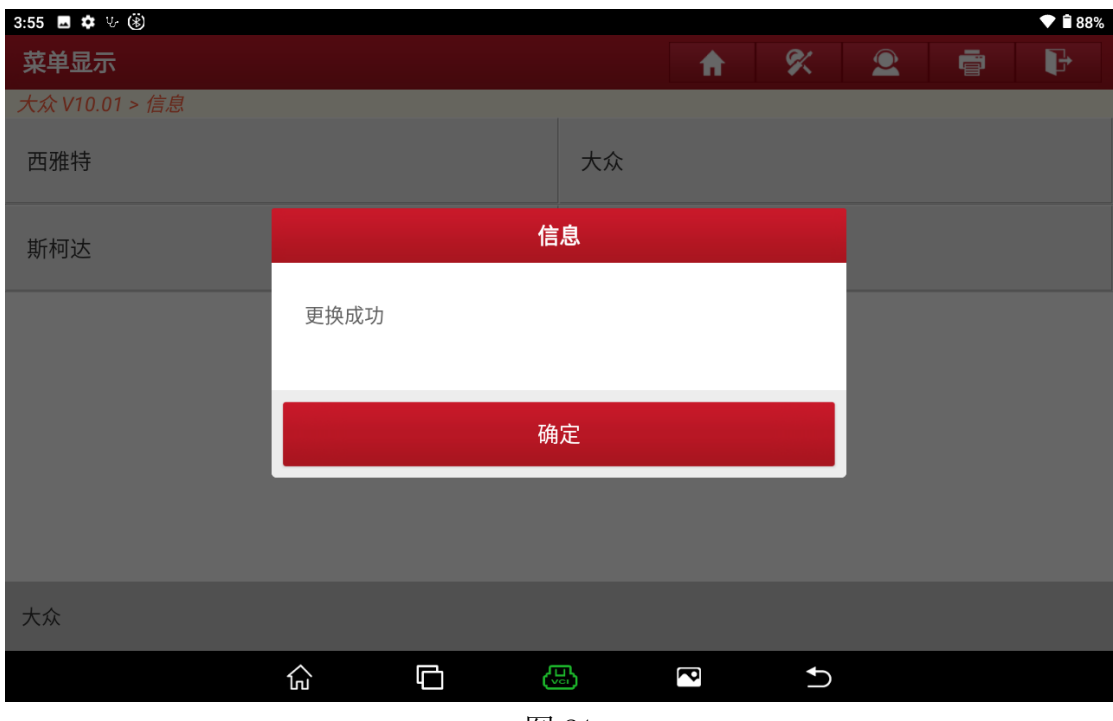

图 21

20.根据发动机系统的相关故障码进行编程编码匹配等操作。

## 声明:

该文档内容归深圳市元征版权所有,任何个人和单位不经同意不得引用或转载。